# **\*HOW TO ENROLL IN BENEFITS IN ESS – NEW HIRES\***

Employee Self Service can be accessed directly from the link below:

#### **https://lynnma.munisselfservice.com/LogOffConfirmation.aspx**

The following page will open. Click on Log In and a User Name and Password box will open.

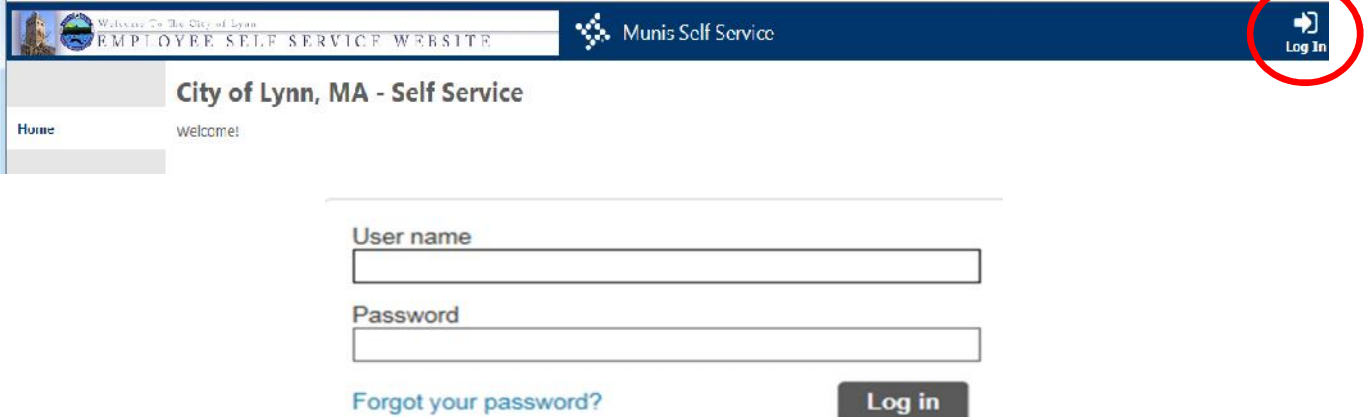

Your User name is your first initial of your first name, your last name and last 4 digits of your Social Security Number.

Example: Jsmith5555

Initially your password will be the last 4 of your Social Security Number. The first time you log on you will be prompted to change your password. Keep this password – there is no expiration on this password so you'll be able to keep it. Please note: If you have logged in before, your password has changed to whatever personal password you chose. It will not be the last 4 of your SSN after your very first log in.

If you are locked out after a number of incorrect attempts, please contact your Personnel Department to reset your account.

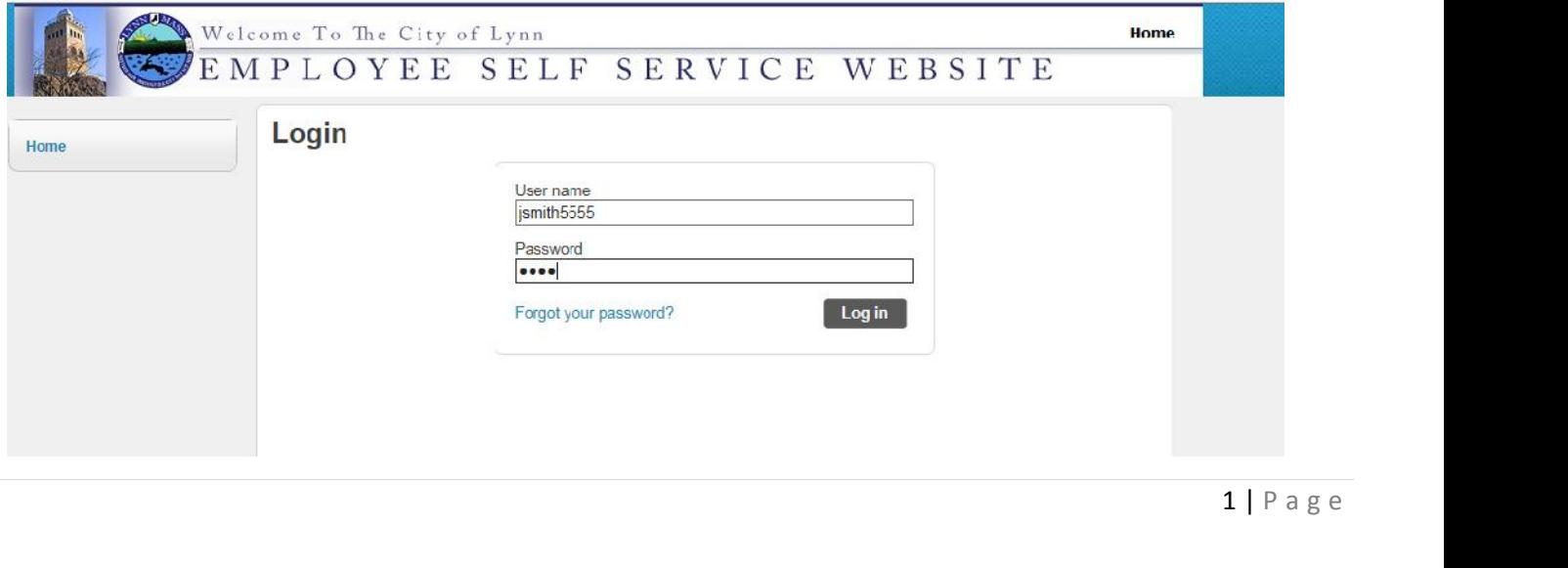

Enter your user name and password and click on Log in.

Please note: If you have already changed your initial password to a personal password, please skip to page 3.

You will then be prompted with the below screen to change your password.

Your new password needs to be at least 8 characters long, contain at least 1 number and contain at least one uppercase character and one lowercase character.

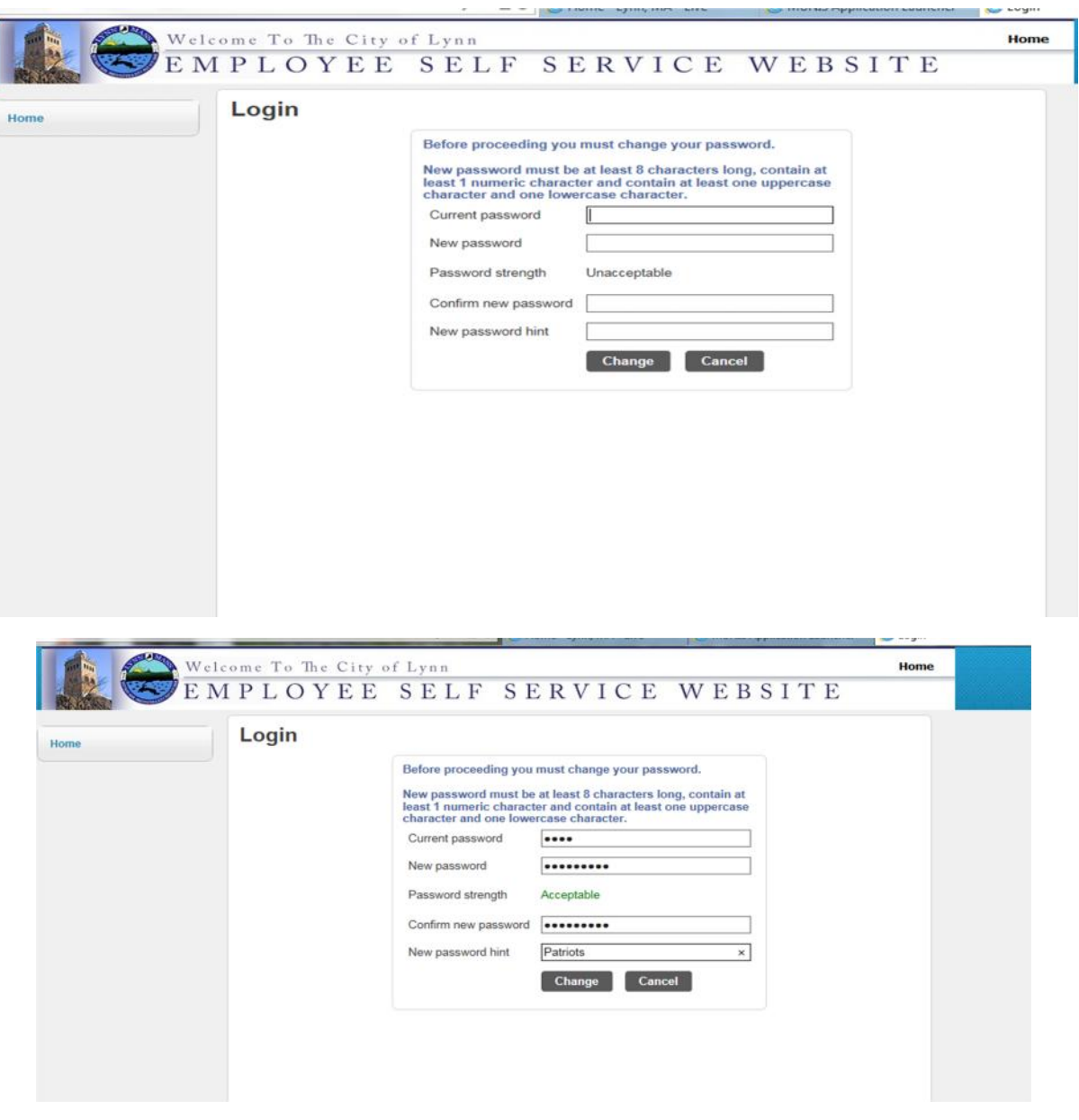

Note that a password hint is required to be filled out in case you forget your password it will be emailed to you.

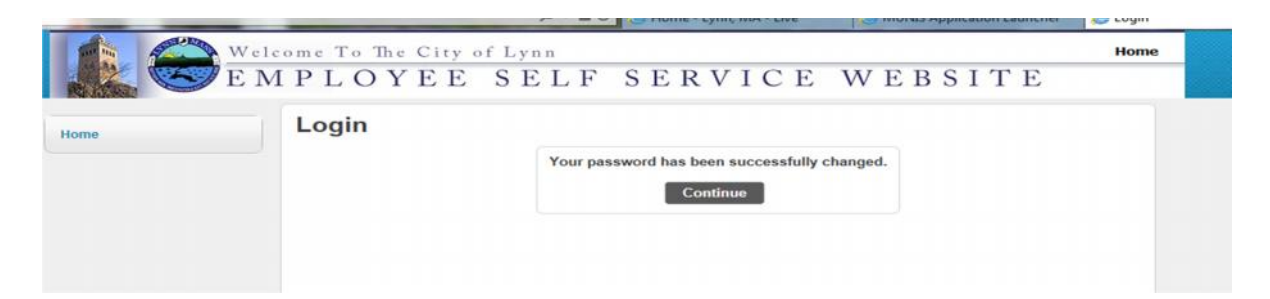

Click on **Benefits** on the left hand side of your screen:

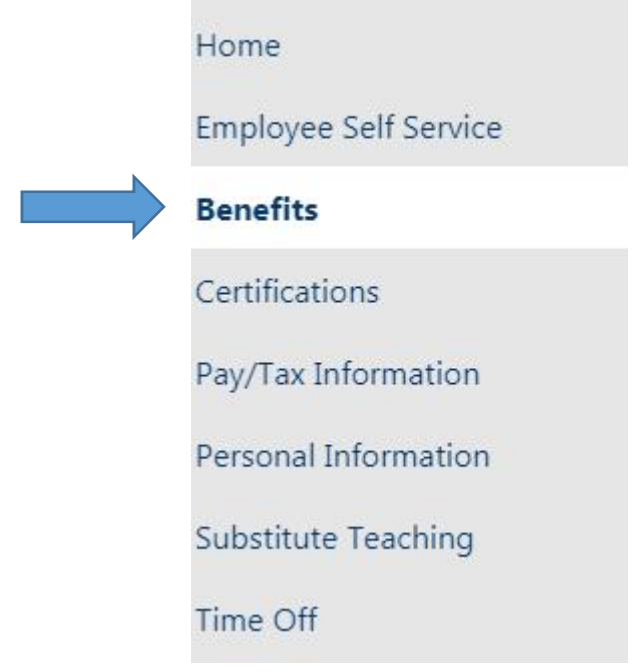

Here, you can make your elections for Health, Dental and Life Insurance.

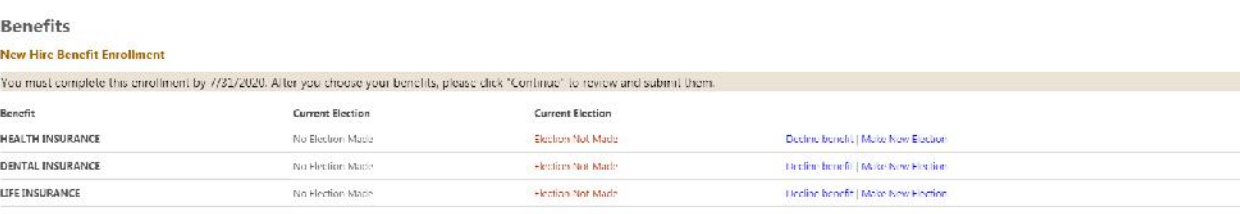

Continue

### \*Let's start with Health Insurance!

**If you do not want Health Insurance** for FY2021, you can Click "**Decline Benefit**." **Please Note: if you select this option, you will not be covered by our Health Insurance during fiscal year 2021!**

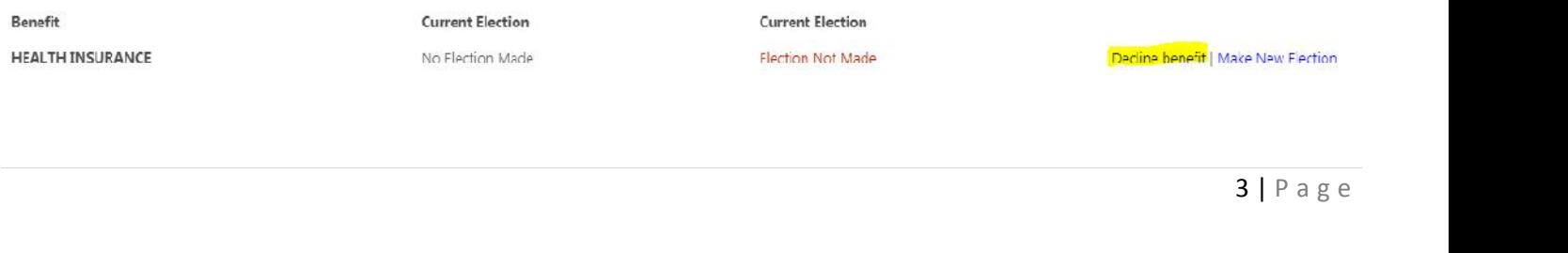

If you want to enroll in a Health Insurance Plan, please click on "**Make New Election**."

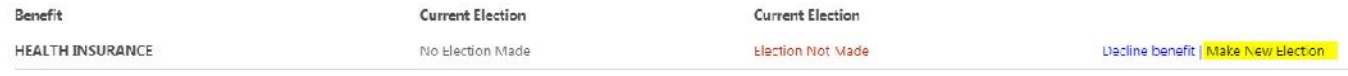

#### When you click "**Make New Election**", the following screen appears.

*(Please note all of the options listed below say (CITY). If you are logging in as a School Department employee, you will see (SCHOOL) instead of (CITY) in each of the plan names below. Pay Period Costs will also vary for Schools as you make 38 payments per year and City employees make 48 payments per year.)*

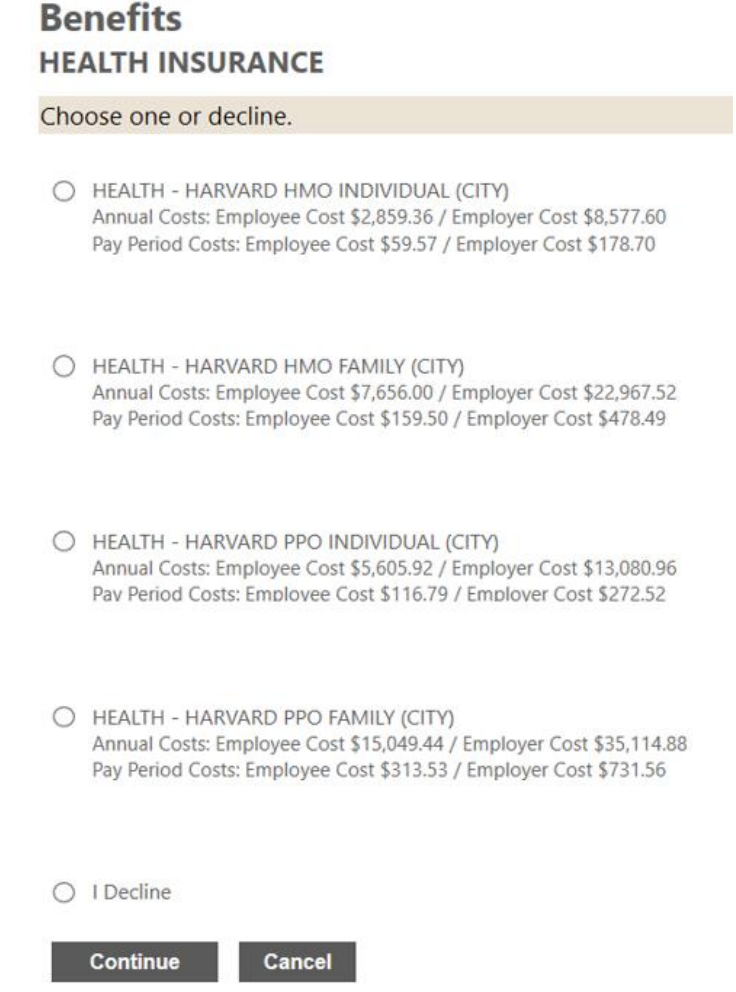

Select the Plan you would like to enroll in and then click "**Continue**."

If you are enrolling in a Family Plan, you will need to add your dependents.

THEALTH - HARVARD HMO FAMILY (CITY) Annual Costs: Employee Cost \$7,656.00 / Employer Cost \$22,967.52 Pay Period Costs: Employee Cost \$159.50 / Employer Cost \$478.49

Click "**Add New Dependent**."

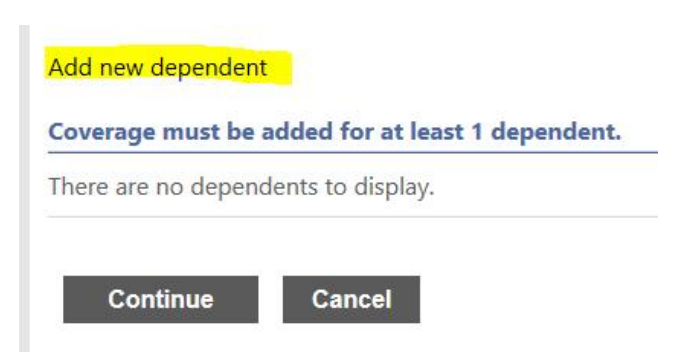

Fill in all required info and then click "**OK**." (Please note someone from Administration will be emailing you for detailed info about your Primary Care Provider before approving your enrollment.)

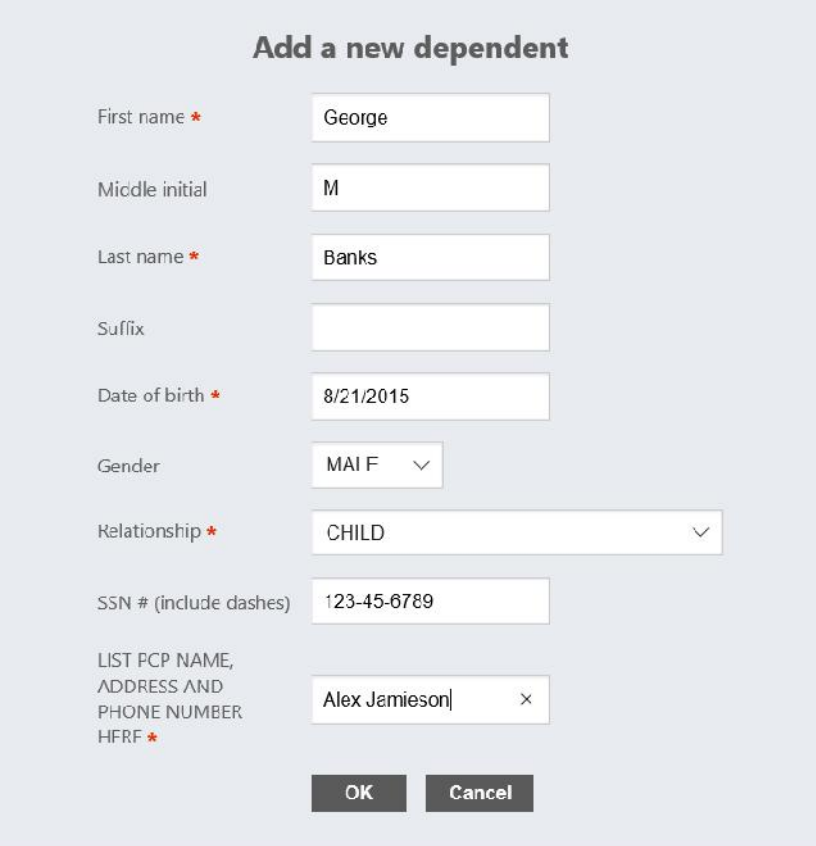

Once all of your dependents are listed in this area, please click "**Continue**."

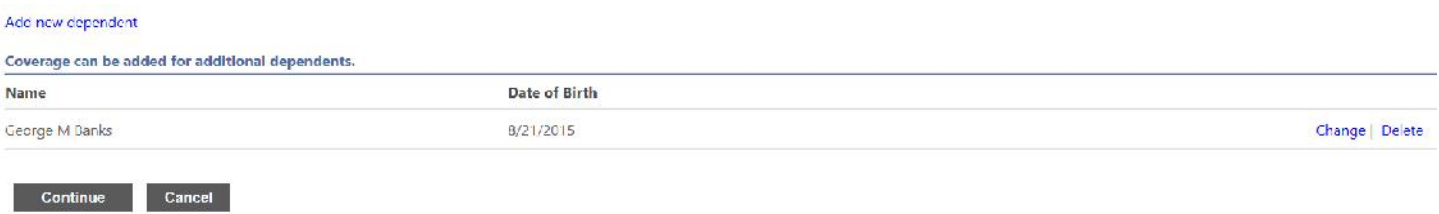

This should bring you back to the original Open Enrollment Screen. Now you will see a **New Election** listed for Health Insurance. In this example, I chose an HMO Family Plan.

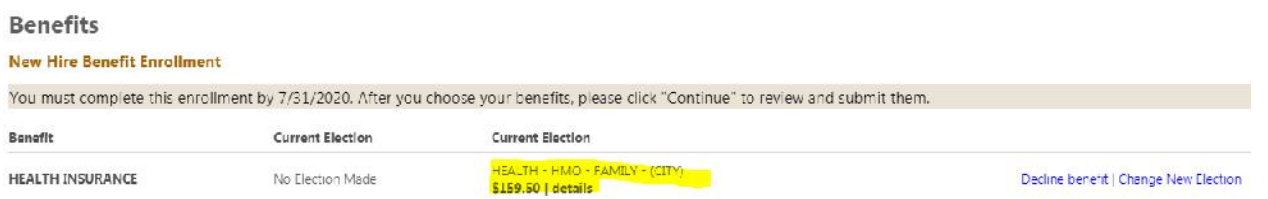

#### \*Next up, Dental Insurance!

**If you do not want Dental Insurance** for FY2021, you can Click "**Decline Benefit**." **Please Note: if you select this option, you will not be covered by our Dental Insurance during fiscal year 2021!**

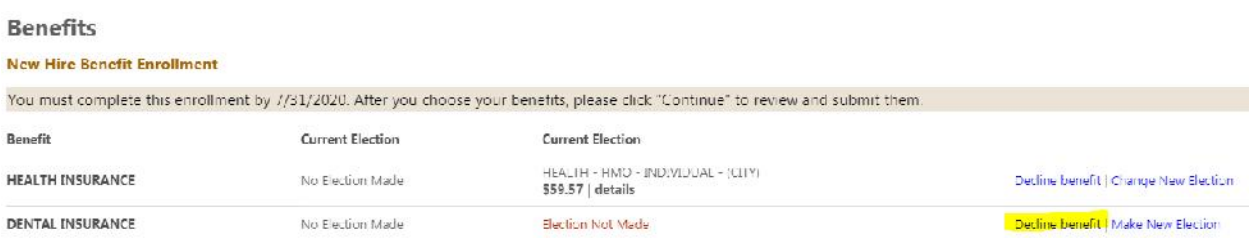

# If you want to enroll in a Dental Insurance Plan, please click on "**Make New Election**."

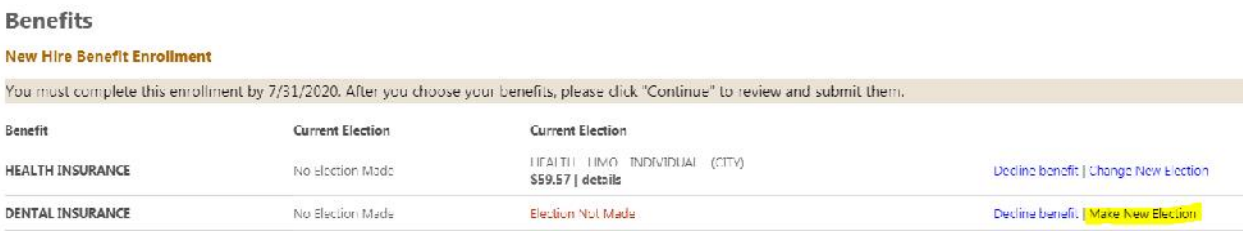

When you click "**Make New Election**", the following screen appears.

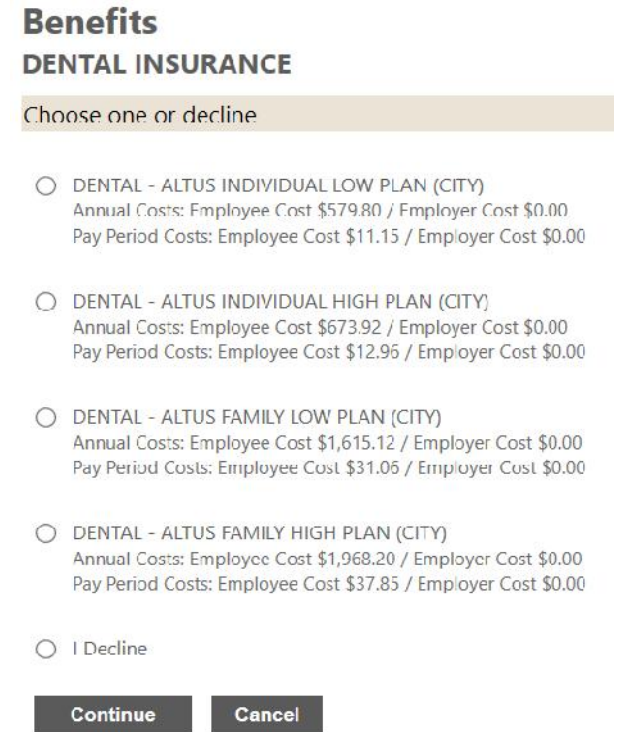

In this example, I am selecting a Family Plan. It has pulled the dependents I listed under my Health Insurance already, you just need to click on each of your dependents in the drop down and click "**Add Coverage**."

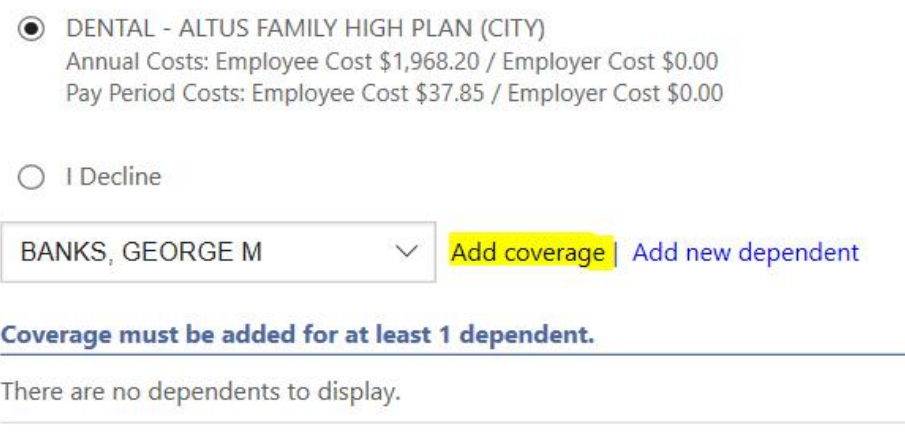

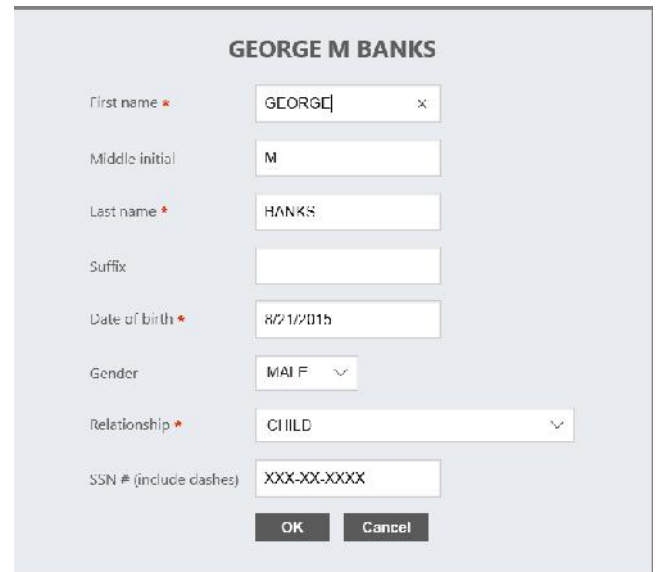

Confirm the information included in the required fields and click "**OK.**"

Once all of your dependents are listed in this area, please click "**Continue**."

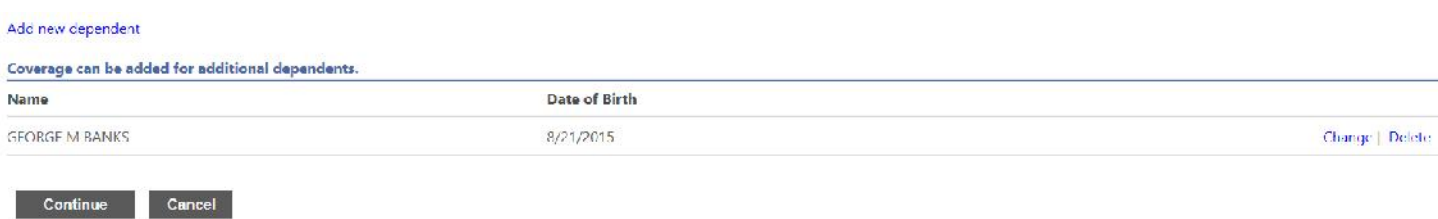

This should bring you back to the original Open Enrollment Screen. Now you will see a **New Election** listed for both Health Insurance and Dental Insurance. In this example, I elected a Family HMO Plan and the Family Dental High Plan. If anything looks wrong, click on "**Change New Election**" and edit anything you need to.

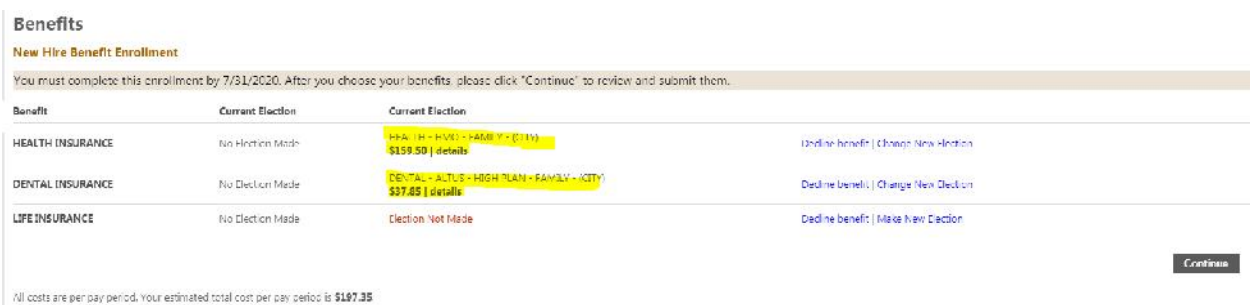

# \*Finally, Life Insurance!

tion, you $8 | P \text{age}$ **If you do not want Life Insurance**, you can Click "**Decline Benefit**." **Please Note: if you select this option, you will not be offered this life insurance again! It can only be elected when you are a new hire.**

If you want to enroll in Life Insurance, please click on "**Make New Election**."

This screen will appear. Please click on the link to the "**Boston Mutual Required Form**" in the top right corner (highlighted in the screenshot below.)

Please complete and sign this form and return to the Treasurer's office as soon as possible. Click the radio button to select the Life Insurance Plan and then click "**Continue.**"

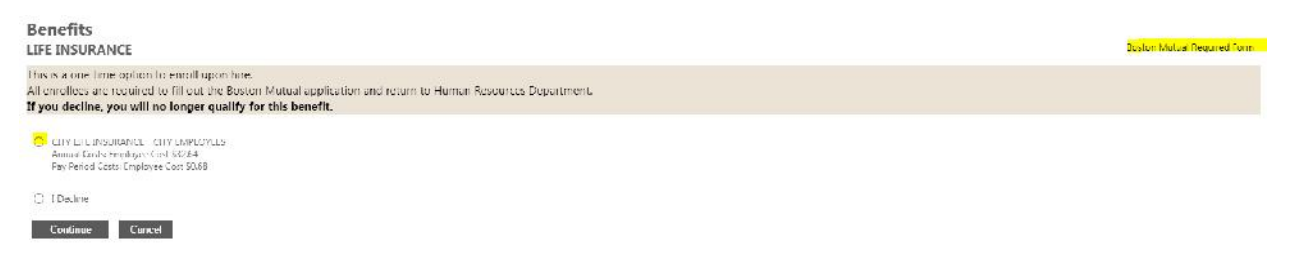

This should bring you back to the original Open Enrollment Screen. If anything looks wrong, click on "**Change New Election**" and edit anything you need to. If everything looks correct, please click "**Continue.**"

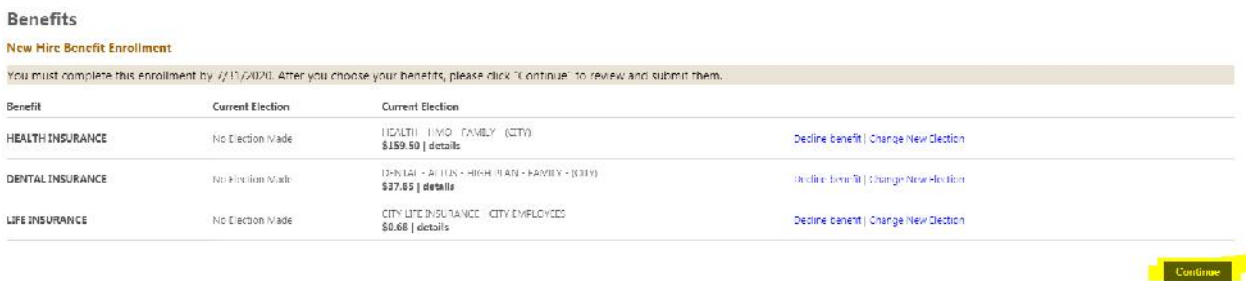

All costs are per pay period. Your estimated total cost per pay period is \$198.03.

Once you click "**Continue**", you will be able to review your enrollment elections.

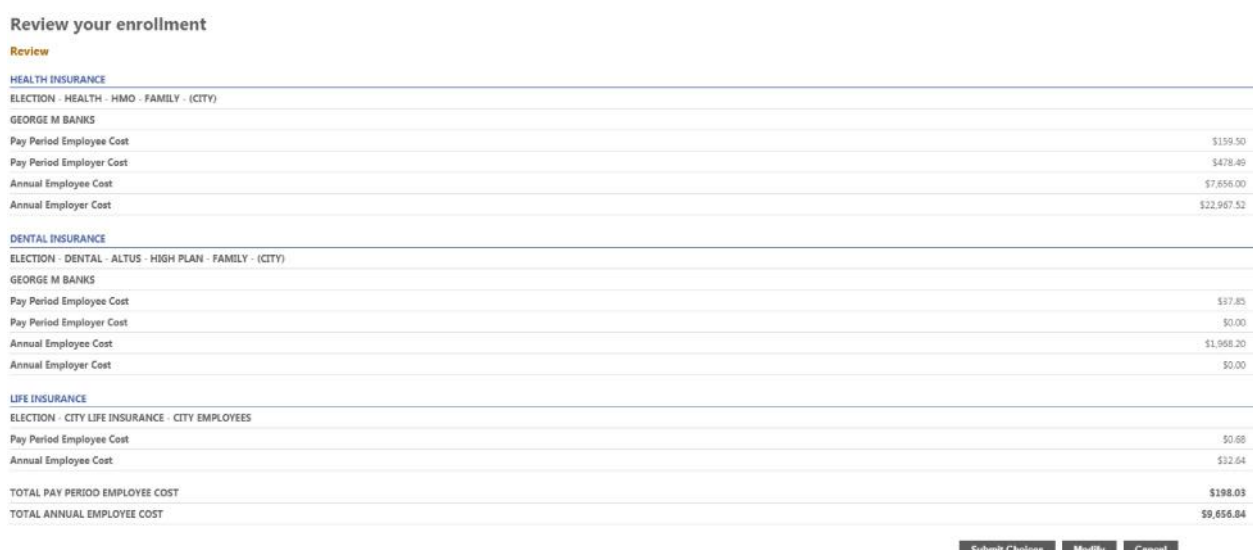

From here you can either "**Modify**" your elections or click "**Submit Choices.**"

If done successfully, you should see this confirmation at the top of your screen:

# Confirmation

#### Confirmation

Your enrollment was submitted successfully. You can make changes until your choices have been approved. You may want to print this page for your records.

#### Thank you for your enrollment

Up until the Personnel department approves your enrollment, you can still go back and make changes. The bottom of your screen should have these options:

> You can now... · Make changes to your new elections · Use other services

CONGRATULATIONS! You're done! At this point, you will want to send an email with your Primary Care Provider's Name and Address to the following people:

School – Kim Ferraro ferrarok@lynnschools.org

City - Nancie DeJoie ndejoie@lynnma.gov

If they don't hear from you they will be reaching out to you. Please reply as soon as possible!